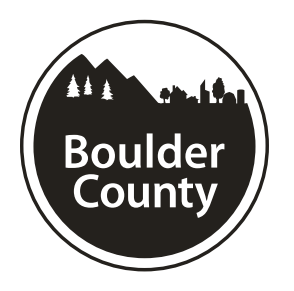

#### **ADDENDUM #1 Community Services - Area Agency on Aging Boulder County Area Agency on Aging Choices@Home Voucher Program SOQ # 7360-22**

July 22, 2022

The attached addendum supersedes the original Information and Specifications regarding SOQ # 7360-22 where it adds to, deletes from, clarifies or otherwise modifies. All other conditions and any previous addendums shall remain unchanged.

**Please note: BIDS will only be accepted online at https://bouldercountyaaa.oaasys.com/rfp/public/** THIS IS A CORRECTION to the original SOQ information sent out. Please review the updated submittal instructions on the following page.

1. Question: SOQ has a rate blank dollars for Personal Care Services in a Rural area, while RFP shares \$45/her for Personal Care Services in Rural area. Can you please confirm the rate for Personal Care Rural?

**ANSWER:** Personal Care Rural rates are \$45/hour in approved zip codes. Zip codes that qualify for Rural rates: 80025, 80455, 80466, 80471, 80481, 80510, 80540.

2. Question: RFP submission for inquiry date states May 18<sup>th</sup> and submittal due date of May 27<sup>th</sup> while SOQ shares dates of July 20<sup>th</sup> for inquiries and submittal date of July 27<sup>th</sup>. Can you please confirm submission date of July 27<sup>th</sup> at 2 PM MDT?

ANSWER: SOQ# 7360-22 due date has been extended to Friday, July 29<sup>th</sup> at 2:00 pm.

#### **Submittal Instructions:**

Submittals are accepted online at <https://bouldercountyaaa.oaa-sys.com/rfp/public/> and are due no later than **2:00 p.m. Mountain Time on July 29, 2022.** Instructions for navigating the online platform can be found within the site and are provided with Addendum #1.

All SOQs must be received and time and date recorded by authorized county staff by the above due date and time. Sole responsibility rests with the proposer to see that their SOQ response is received on time at the stated location(s). Any responses received after due date and time will be returned to the proposer.

The Board of County Commissioners reserves the right to reject any and all responses, to waive any informalities or irregularities therein, and to accept the proposal that, in the opinion of the Board, is in the best interest of the Board and of the County of Boulder, State of Colorado.

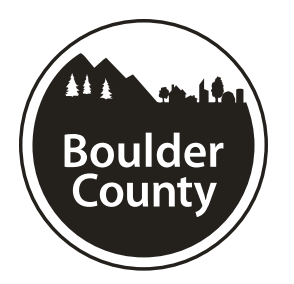

#### **RECEIPT OF LETTER ACKNOWLEDGMENT**

July 22, 2022

Dear Vendor:

This is an acknowledgment of receipt of Addendum #1 for SOQ #7360-22, **Boulder County Area Agency on Aging Choices@Home Voucher Program**.

In an effort to keep you informed, we would appreciate your acknowledgment of receipt of the preceding addendum. Please sign this acknowledgment and email it back to [purchasing@bouldercounty.org](mailto:purchasing@bouldercounty.org) as soon as possible. If you have any questions, or problems with transmittal, please call us at 303-441-3525. This is also an acknowledgement that the vendor understands that due to COVID-19, **BIDS will only be accepted** online at [https://bouldercountyaaa.oaa-sys.com/rfp/public/.](https://bouldercountyaaa.oaa-sys.com/rfp/public/) 

Thank you for your cooperation in this matter. This information is time and date sensitive; an immediate response is requested.

Sincerely,

Boulder County Purchasing

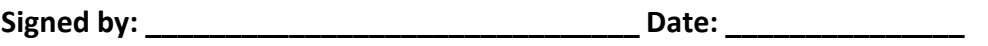

**Name of Company\_\_\_\_\_\_\_\_\_\_\_\_\_\_\_\_\_\_\_\_\_\_\_\_\_\_\_\_\_\_\_\_\_\_\_\_\_\_\_\_\_\_\_\_\_**

End of Document

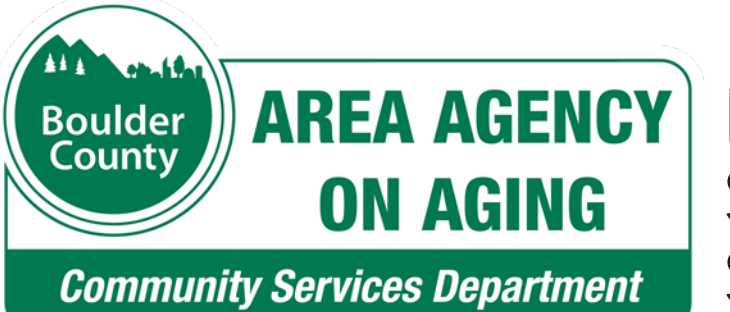

Boulder County Area Agency on Aging Solicitation of Qualifications SOQ **#7360-22**

### **Submittal Instructions**  for OAA-SYS® - Request For Proposals System

**Submittal Due Date**  July 29, 2022, 2:00 p.m.

### The Overall Process

- Register :: Create a profile and log in
- 2. Create blank response
- 3. Develop a response :: Fill in the details
- 4. Check for errors
- 5. Submit your finished response

### Step 1: Create Profiles

For you and your agency

# Login Setup

- Go to: <https://bouldercountyaaa.oaa-sys.com/rfp/public>
- From **Open Solicitations**, select: **BCAAA SOQ for Financial Assistance**

First, select the SOQ

• The screen expands with instructions.

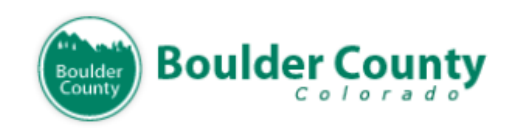

 $OAA-SYS<sup>®</sup>$ Request For Proposals System

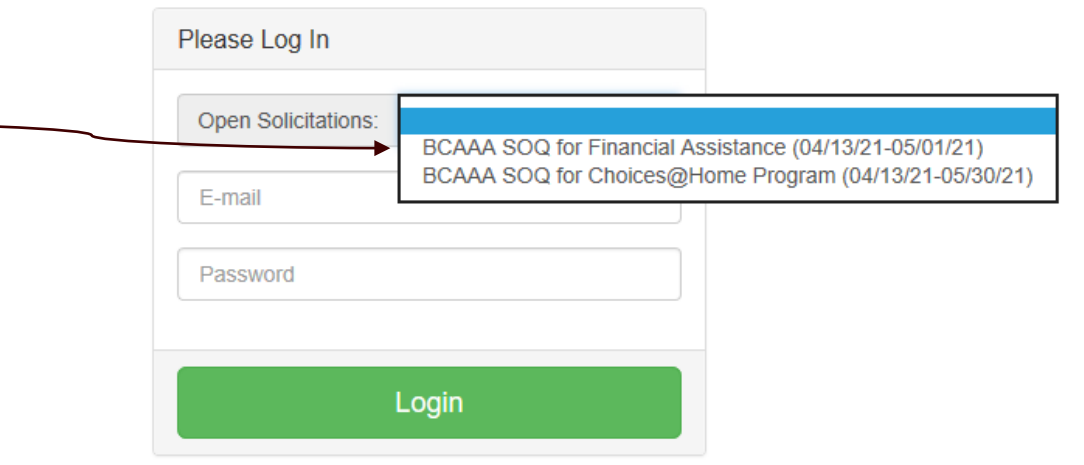

# Login Setup, cont'd

- *Optional*  Click to review, in advance, the SOQ Required Reading.
- If an agency profile account has been set up, enter email and password, and click **Login**.
- Otherwise, click **please click here** to create an agency profile account.

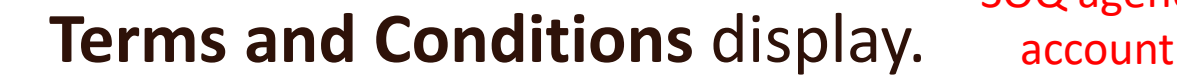

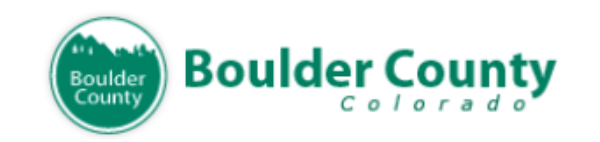

 $OAA-SYS<sub>®</sub>$ Request For Proposals System

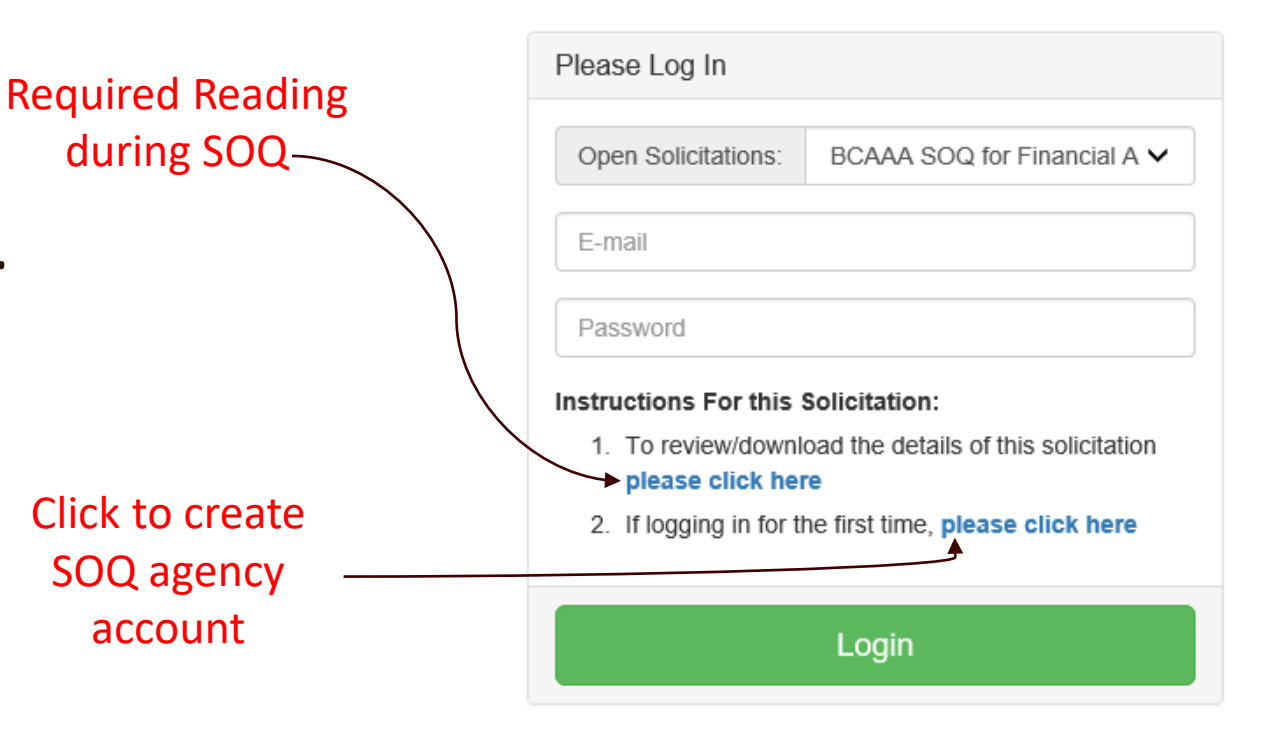

Login Setup, cont'd

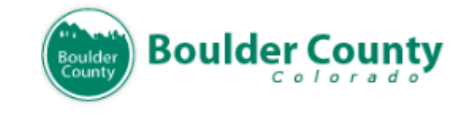

 $OAA-SYSR$ Request For Proposals System

### •Read **Terms and Conditions**.

•If in agreement, select **I AGREE** and click **Submit** to continue setting up an agency account.

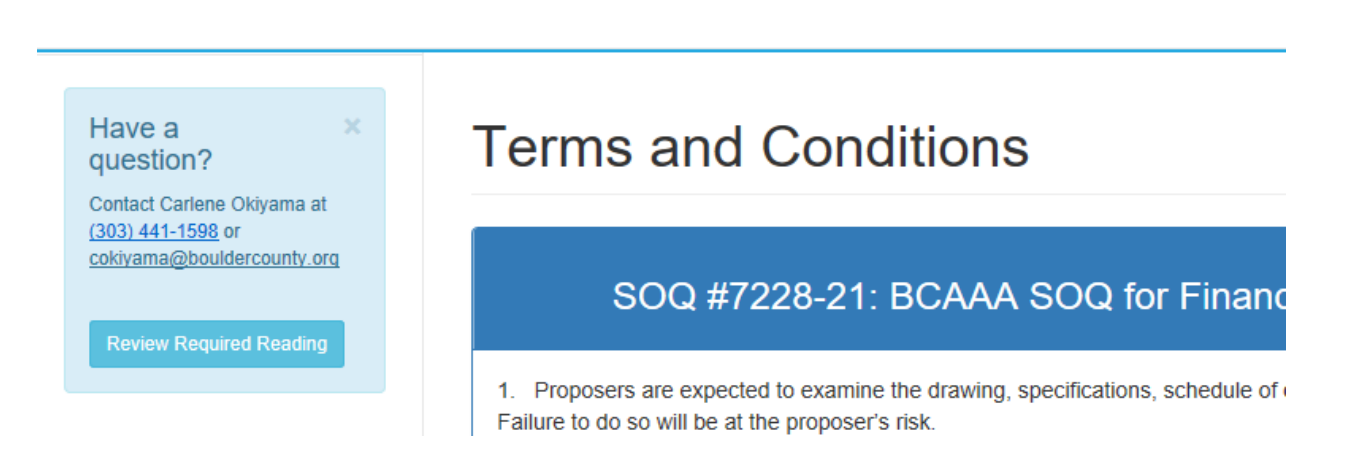

 $\bigcirc$  | AGREE to the terms as noted above.

 $\bigcirc$  I DO NOT AGREE to the terms and conditions as noted above.

### Every agency must create a profile

- One-time agency profile setup First time agency accesses SOQ
- First of two-part process:
	- One profile for the **AGENCY**
	- Profile for SOQ contact.
- Click **Create Agency Profile**

### Enter Your Agency Registration Code

#### **Agency Already Registered?**

If your agency has already registered for this Statement of Qualifications, enter your agency registration code below to continue

**Agency Registration Code** Obtain this code from person that created your agency pro Submit

#### Agency Not Registered?

If your agency has not yet registered for this Statement of Qualifications click the button below to create an agency profile and receive a registration code

**Create Agency Profile** 

# Creating AGENCY profile

- 1. Complete the agency registration form.
- 2. Click **Create Agency Profile**
- 3. An **Agency Registration Code** displays immediately and is also emailed to the address on the form.

### **Register Your Agency:**

**BCAAA SOQ for Financial Assistance** 

Please enter the following information about your agency.

Once you have registered your agency for this Statement of Qualifications, you will be assigned a system-generated Agency Registration Code. You will need to share this code with others in your organization before they can create their login profiles

Legal Name of Agency (as used in contracts)

**DBA Name (if different)** 

**Address** 

**Street Address** 

# Creating AGENCY profile (cont'd)

4. Retrieve the **Agency Registration Code** from the screen. The code was also emailed:

> You have successfully registered your agency for the following Statement of Qualifications: BCAAA SOQ for Financial Assistance

Your assigned Agency Registration Code is

#### <mark>TJY2-MYM6J</mark>

Please share this code with the others in your agency that also plan to work on this Statement of Qualifications. They will need this code to create their login profile.

- 5. Provide agency SOQ contact(s) with the code. Share code with others in the agency working on the Response.
- 6. Enter in **Agency Registration Code** and click **Submit** to continue.

#### **Enter Your Agency Registration** Code

A record for your agency was created successfully and assigned the registration code TJY2-MYM6J. This code was emailed to the address you provided, but PLEASE WRITE IT DOWN NOW. You will need to share it with your colleagues. Once you have recorded the code, enter it below to create yourself a login profile

#### **Agency Already Registered?**

If your agency has already registered for this Statement of Qualifications, enter your agency registration code below to continue

**Agency Registration Code** Obtain this code from person that created your age Submit

# Creating PERSONAL profile and Logging In

- **1. Personal Login Profile** form displays. Complete and click **Save** to create a personal login. *Make note of the password.*
- 2. Login page displays. Select SOQ, enter personal login email address, and password.  $\text{---}$
- 3. Click **Login**.

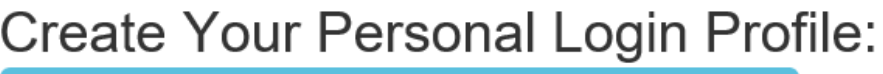

**BCAAA SOQ for Financial Assistance** 

Your agency is registered for this RFP. Please create your own login profile

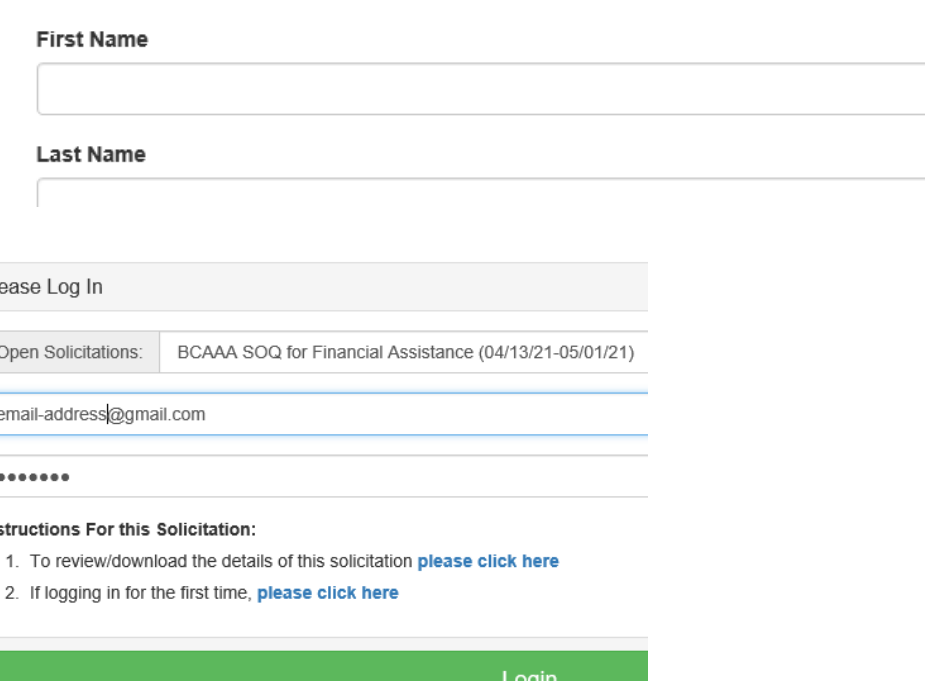

## SOQ Required Reading sections

### **Required Reading for BCAAA SOQ for Financial Assistance**

Please review each of the following sections of the required reading.

- SOLICITATION OF QUALIFICATIONS COVER PAGE
- PROPOSAL INSTRUCTIONS
- **TERMS AND CONDITIONS**
- **SPECIFICATIONS**
- **NARRATIVE & QUALIFYING QUESTIONS**
- **INSURANCE REQUIRMENTS**
- **SUBMITTAL SECTION**
- **EVALUATION CRITERIA**
- **SIGNATURE PAGE**
- BOULDER COUNTY SAMPLE CONTRACT

 $\Box$  I have read and understand the information in the required reading sections.

Beginning with SOQ cover page, which includes the schedule, program details, and provider requirements:

- Sequence through each section.
- Check final checkbox and click **Agree**.
- Proceed to Agency Home Page.
- Create a new response.

Agree

# Step 2: Create Blank Response

### A click of the button!

### **Agency Home Page**

To create a new response, click the "Create new response" button. This will create a blank proposal for your to complete.

Create new response

## Step 3: Fill in Response Details

- Where the real work happens
	- Click **Edit**
	- **Response Description** displays with SOQ navigation menu on left.

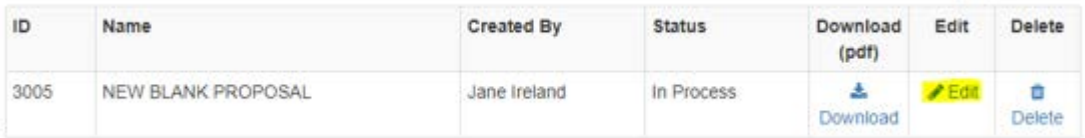

Existing Proposals: 1

## Step 3: Response Details – Key Tasks

• Complete each section of the response.

*Who completes what sections varies agency to agency.*

• When finished, attach any required documents to submit with your response.

## Step 3: Response Details

### • Navigation menu

- Four required **Response Details** sections:
	- $\checkmark$  Description
	- $\checkmark$  Services
	- $\checkmark$  Narrative questions
	- Attachments.
- When finished with one section, click on the next section in the navigation menu to continue.

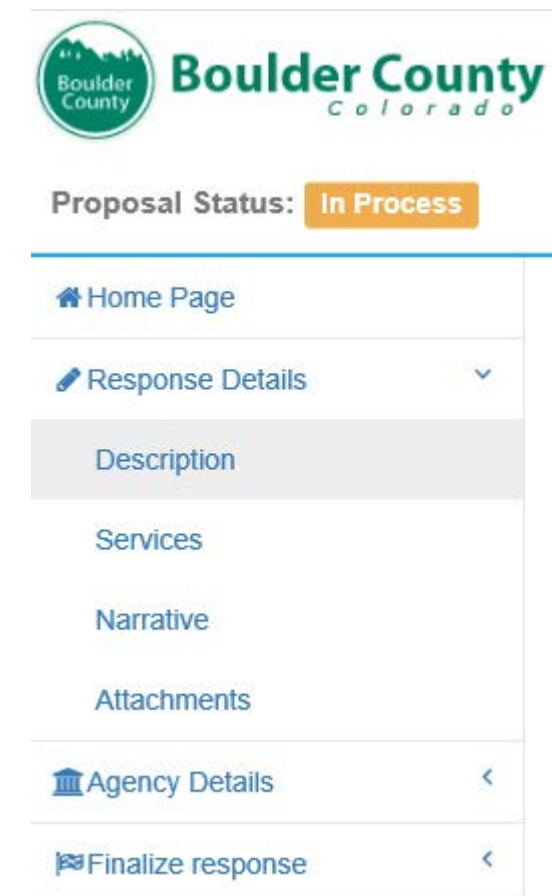

## Step 3: Response Details – Description

- 1. Enter **Response Title**.
- 2. Enter **Response Description**.
- 3. Click **Save**.
- 4. Select **Services** in the navigation menu to continue.

### **Response Description**

Information saved successfully

#### Response Title:

ABC Emergency Housing Project

Note: You will have an opportunity to provide additional detail for each service under Services in the proposal.

#### **Response Description:**

After funds are procured, set up project administration and distribution committee to begin ide

## Step 3: Response Details – Services

1. Click **Add Service** dropdown. Select service. Options include:

Financial Assistance - Caregiver Material Aid Financial Assistance for Caregivers Financial Assistance for Older Adults

#### 2. Click **Add Now**.

The service to be provided displays.

3. Select **Narrative** in the navigation menu to continue.

#### **Response Services**

Please identify the service(s) you plan to provide. Select the service from the dropdown below and then click the "Add Now" button.

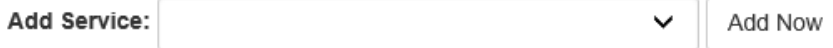

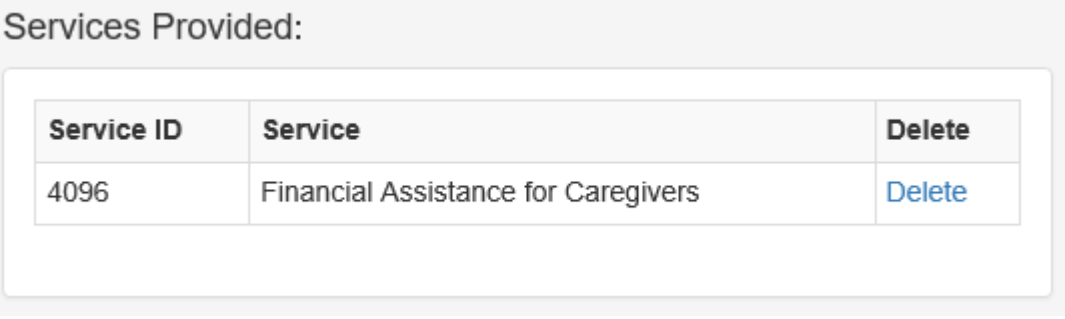

## Step 3: Response Details – Narrative

- Concerning the service program, answer all required questions in narrative form.
- Remember to save often to prevent loss of data.
- Then, as applicable, answer the additional questions.
- When finished, click **Attachments** in navigation menu.

### **Response Narrative**

Please address the questions listed below, limiting each response to approximately 750 words. You do not need to use complete sentences. Lists, bulleted items, etc. are acceptable but please be as specific as possible. Remember to save often. Your session will time out after 20 minutes of inactivity.

Question 1: [Required]

Briefly describe the work your organization does and specifically the services you offer to older adults and caregivers?

## Step 3: Response Details – Upload Docs

Click **Add Now** to attach and upload the required and additional documents. Valid formats:

Valid file types:

- Microsoft Word (.doc or .docx)
- Microsoft Excel (.xls or .xlsx)
- $PDF( .pdf)$
- JPEG image/scan (.jpg or .jpeg)
- PNG image/scan (.png)

#### On the navigation menu, go to **Agency Details** > **Agency Information**

### **Upload/Attach Documents**

Submit the following documents along with your response. Required documents are flagged so. Include the other documents if they are appropriate for your specific response:

- 1. Insurance Certificate REQUIRED
- 2. W-9 REQUIRED
- 3. Sample Contract deviations and justification

Select the document to add from the list below to create a blank record of the documents you wish to upload. Then use the "edit" link in the table to describe and upload the document. NOTE: You can upload multiple copies of the same type of document (for example, if your document is split across multiple files).

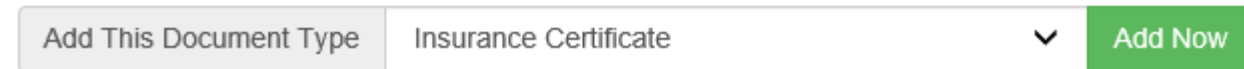

# Step 3: Agency Details – Agency

**M** Home Page

**THE Agency Details** 

### Complete **Agency Information**

form.

Click **Save**.

On the navigation menu, go to **Agency Details** > **Contact Information**

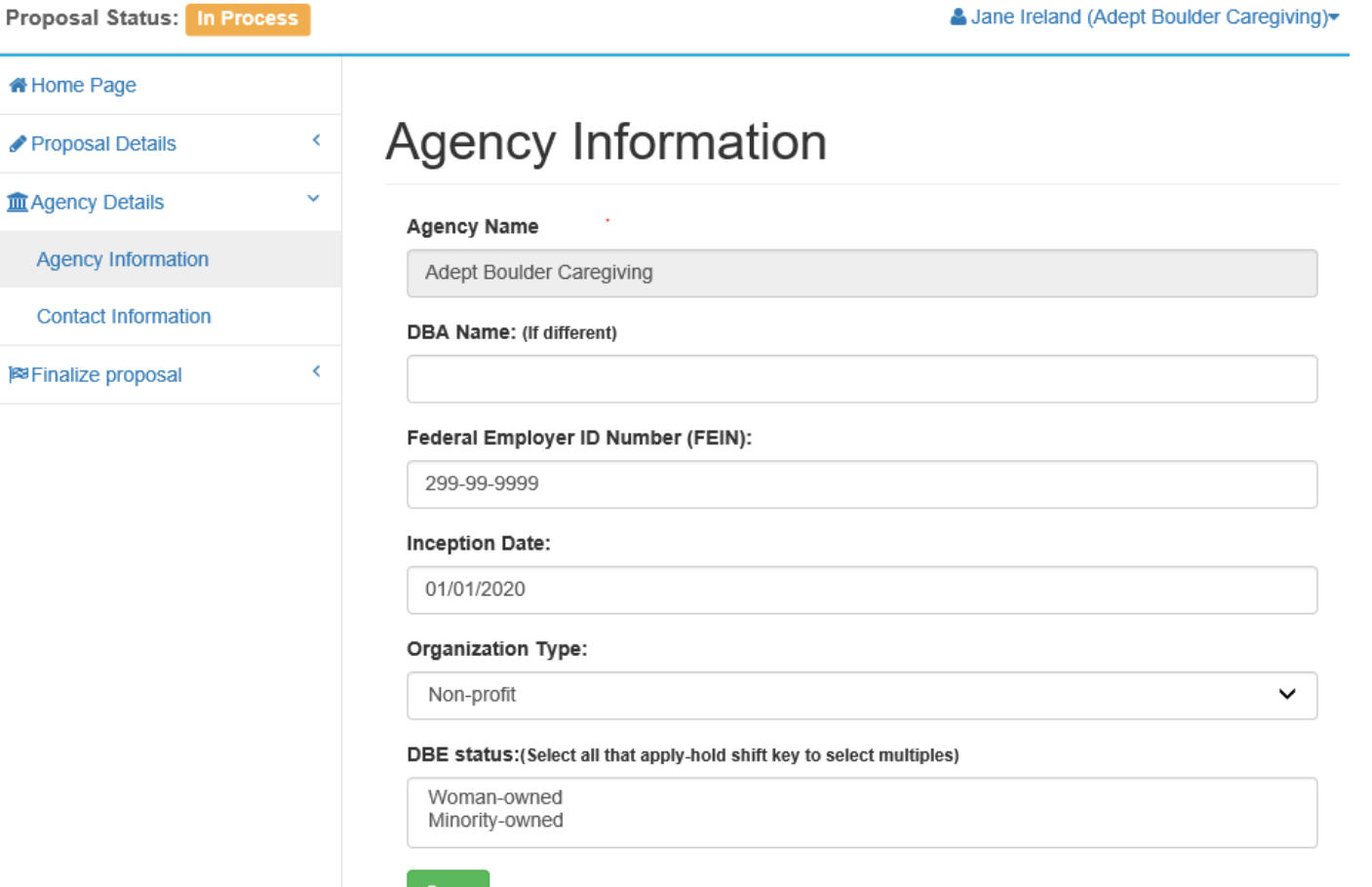

save

## Step 3: Agency Details - Contact

Complete primary contact information and create other contact records.

In navigation menu, click **Finalize Response** ► **Validate**

### **Contact Information**

Please identify the relevant individuals who will serve as the point of contact for the following roles

- Agency Director/CEO/Executive Director REQUIRED
- · Proposal Contact REQUIRED
- Peer Place Data Entry
- Contract Contact
- Program Manager
- Reimbursement Requests
- Other

Add new contact

### Step 4: Finalize Response – Check for errors

Validate. Submit. Print.

### Step 4: Validation Process

- •RFP system reviews response for errors.
- •First attempt will probably yield errors.
- •Submit is not possible until all errors are resolved.

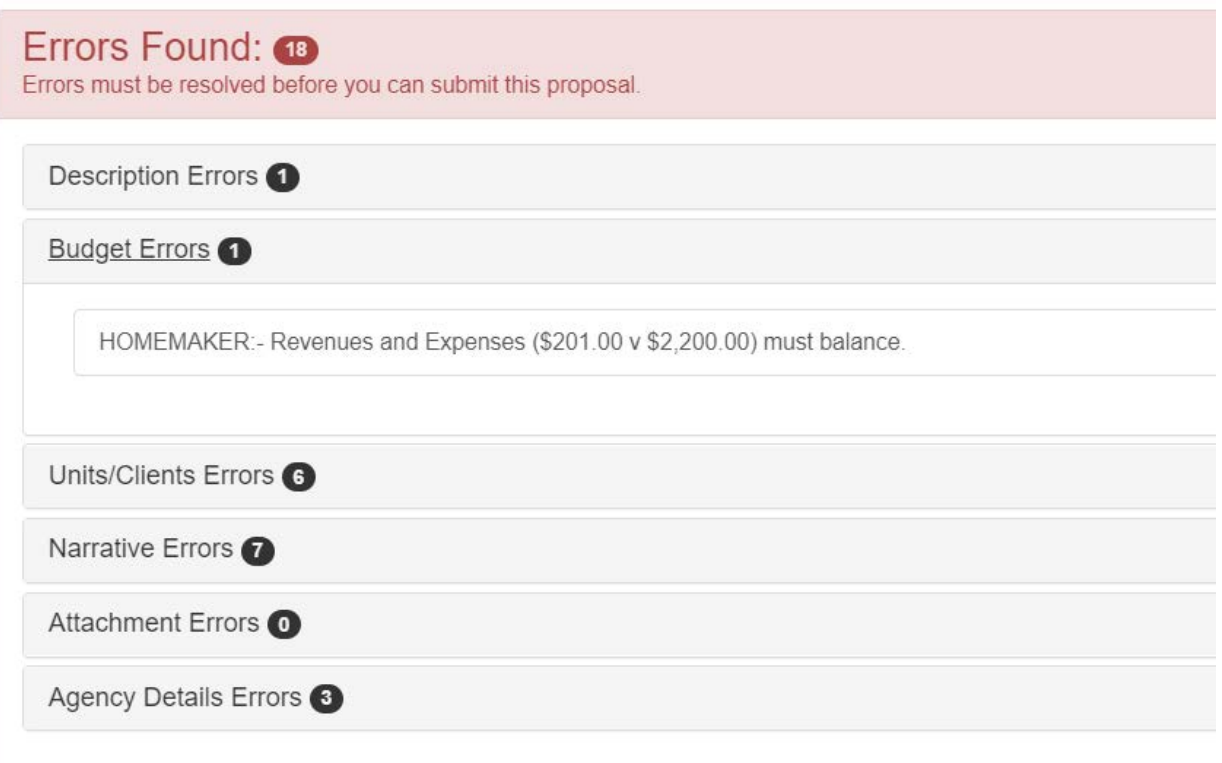

## Step 4: Validation Process

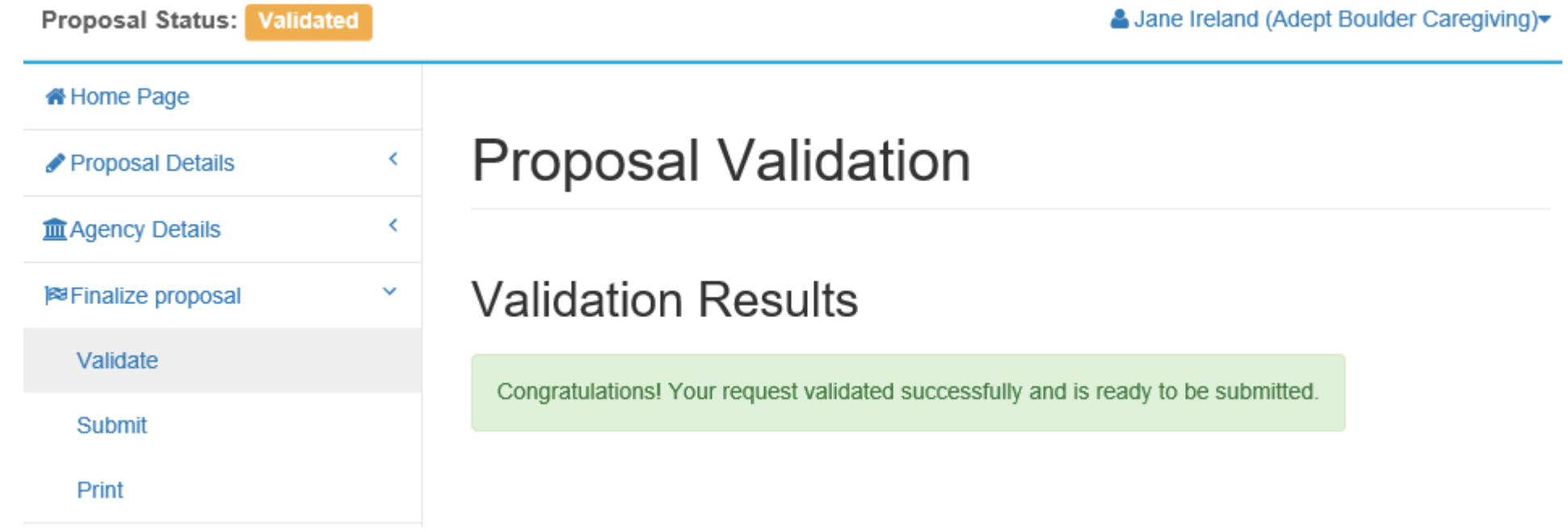

## Overview of the submit process

- •All electronic
- •Requires request and receipt of system-generated "Proposal Identification Number" (PIN)
	- System emails the PIN
	- There must be valid emails for two key contacts:
		- CEO/Director of the agency
		- SOQ response contact.

### Step 5: Submit Finalized Response

Submit your Response

### Step 5: Finalize Response – Request a PIN Digital Signature

- •Under Submit Response, click **Request PIN**.
- •Complete form and click **Submit**.

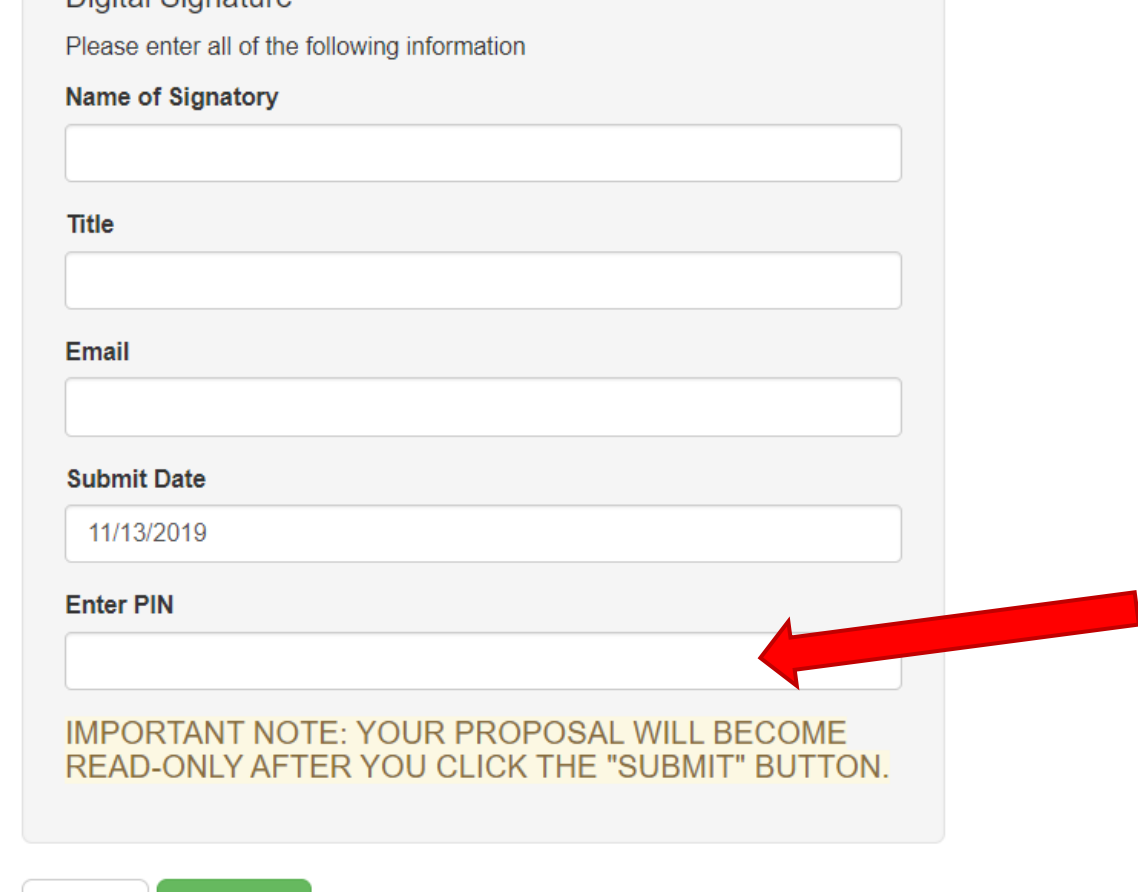

## Step 5: Finalize Response – Request a PIN

- •Receive PIN by email.
- •Return to **Submit proposal**.
- •Click **Submit Proposal**.

### Submit proposal

Your proposal is ready to submit.

In order to do so, you must first obtain an electronic Proposal Identification Number (PIN). Request your PIN by clicking on the button below.

#### **Request PIN**

- A PIN was emailed to you
- If you do not receive a PIN within 20 minutes, please call Heather Jones at (970) 248-2717
- Note that PINs time out after twenty four (24) hours. You must have an active PIN in order to submit.

**Already Have Your PIN?** 

**Submit Proposal** 

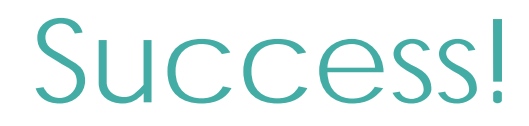

### Confirmation

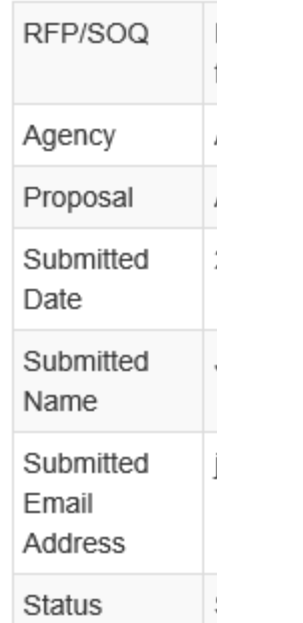

#### The following proposal was submitted successfully